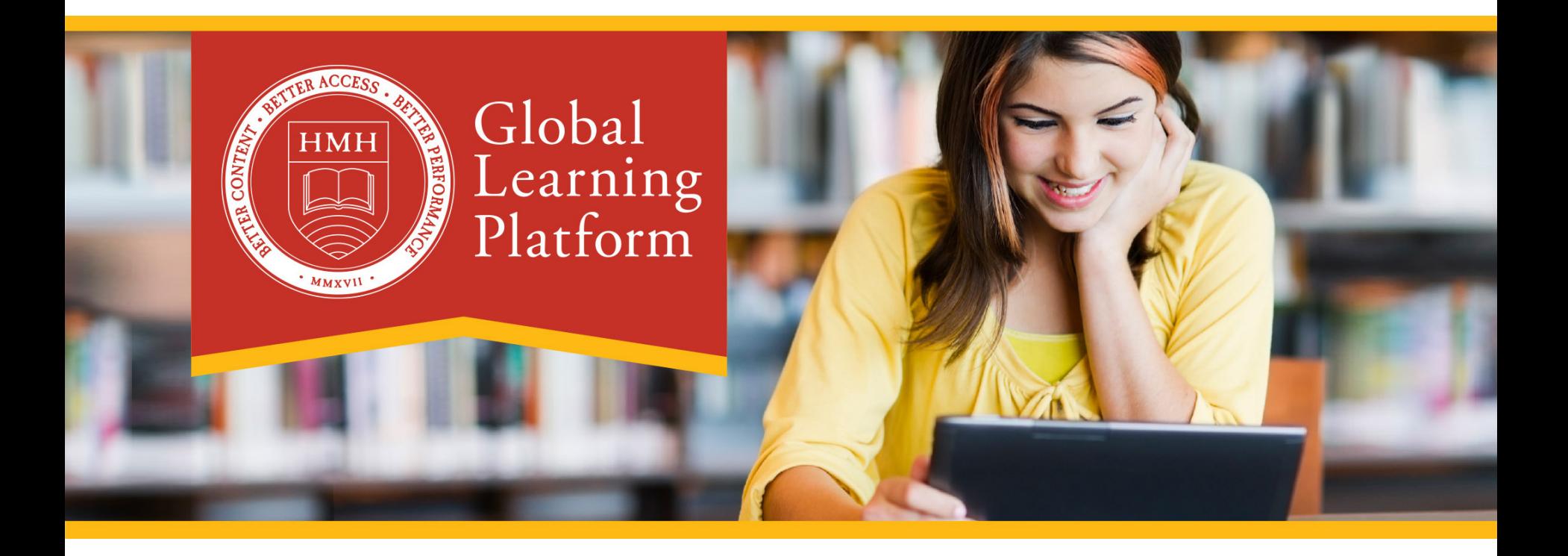

## Teacher Guide Distance Learning in Virtual Classrooms on the GLP

A step-by-step getting started guide

### Quick Review of the GLP

Let's take a quick look at some of the more important elements of the interface...

Interface icons at glance

### Assignments & Student Progress

Assignment Overview – A tool to manage you students' daily work and individual progress

How to assign material and provide instructions

#### Communication

Notes & Discussion Board | Communicating with your students within a lesson.

Course Cover Page | Your message board for the class.

Video Conferencing Tools

### **Create**

Upload a file of your own

Create a Homework Assignment… that gives your students file upload capability.

Editor Tools – How to add an image

#### Assessments

Assessments | Creating a New Assessment - Question Pools

Assessments | Creating a New Assessment - Questions

Assessments | Assessment Settings

Starting & Stopping an Assessment

Review, Feedback, Approving, and Grading

17

## Quick Review of the GLP Interface Elements

### Let's take a quick look at some of the more important elements of the interface… Let's take a quick look at some of the more important elements of the interface…

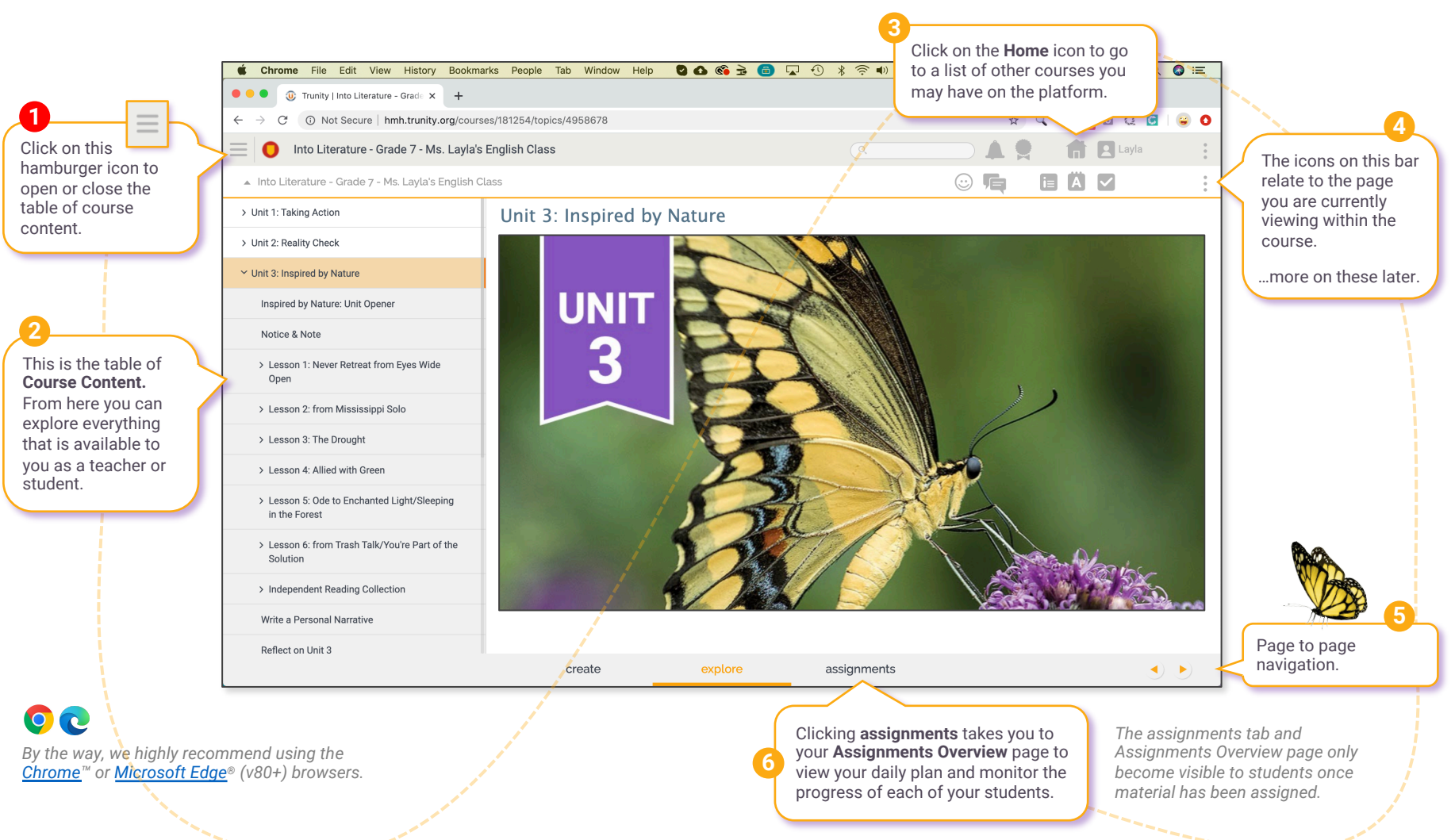

## The icons at a glance...

#### **Course Bar:**

The Course Bar icons apply to the course and to your user account. It is always visible at the top of the learning window.

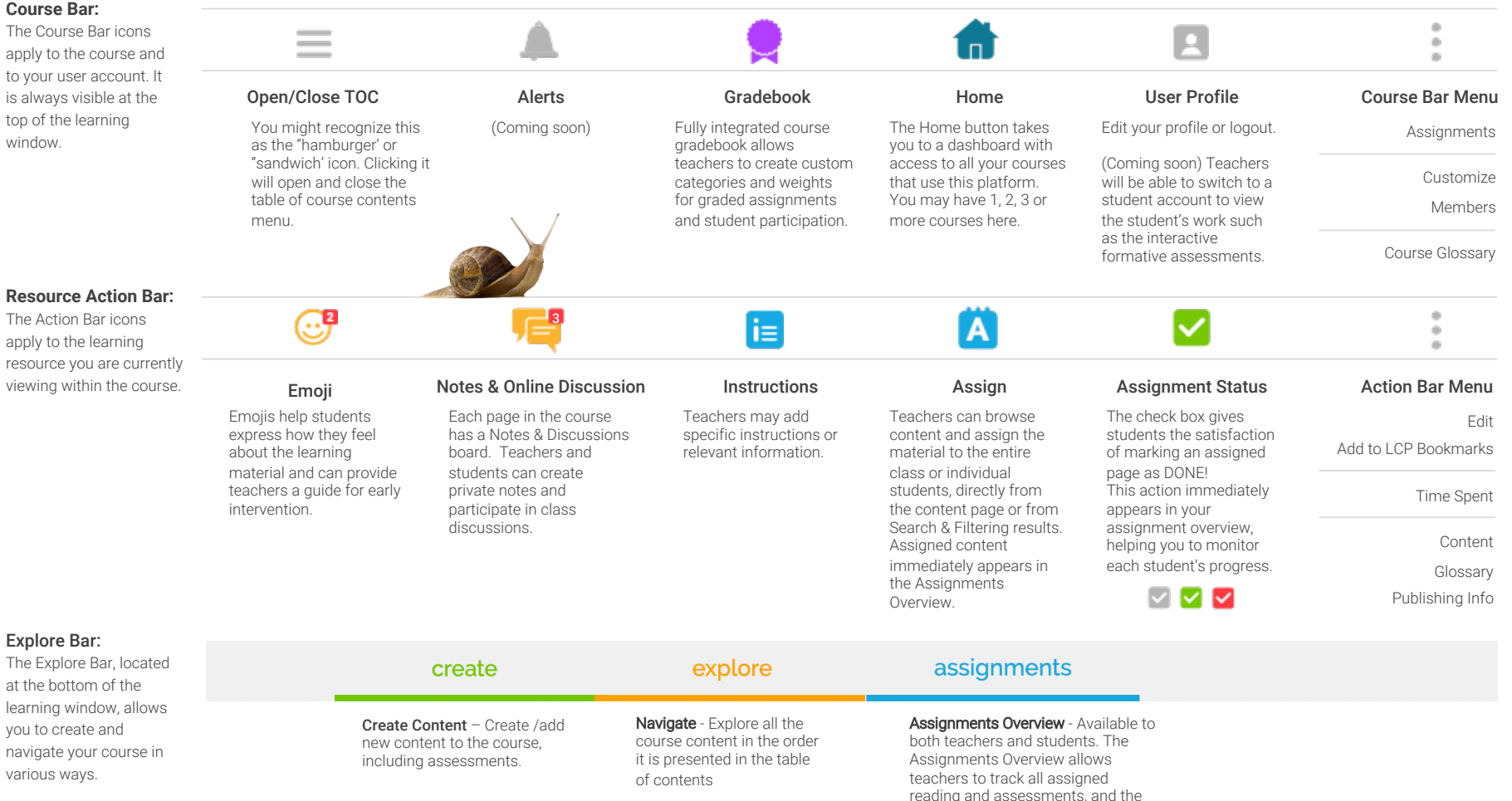

progress of each of their students.

# Assignments & Student Progress

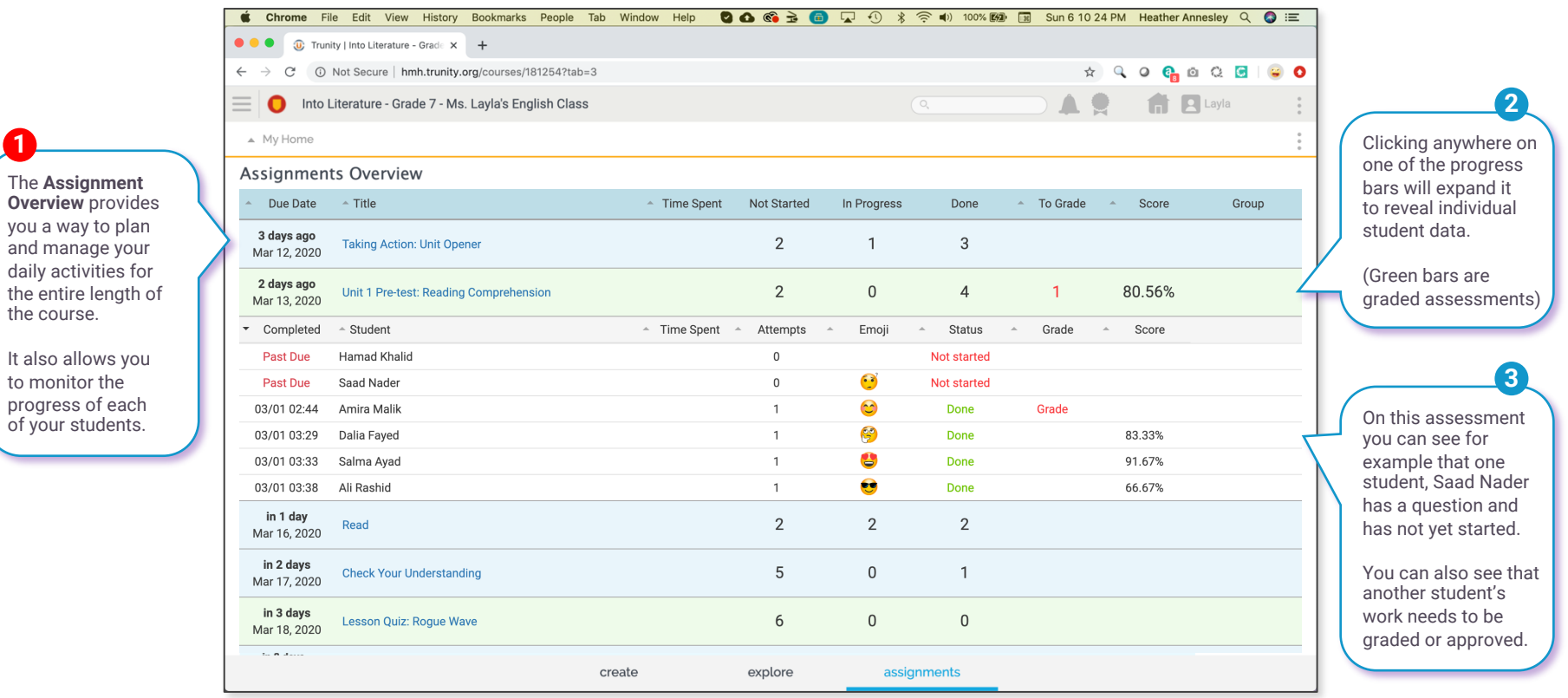

 $\mathbb{G}^5$ 

the course.

to monitor the

**Emojis** – As a teacher, Emojis help you better understand how your students are doing.

**4**

Now let's look at how you assign a resource to your students...

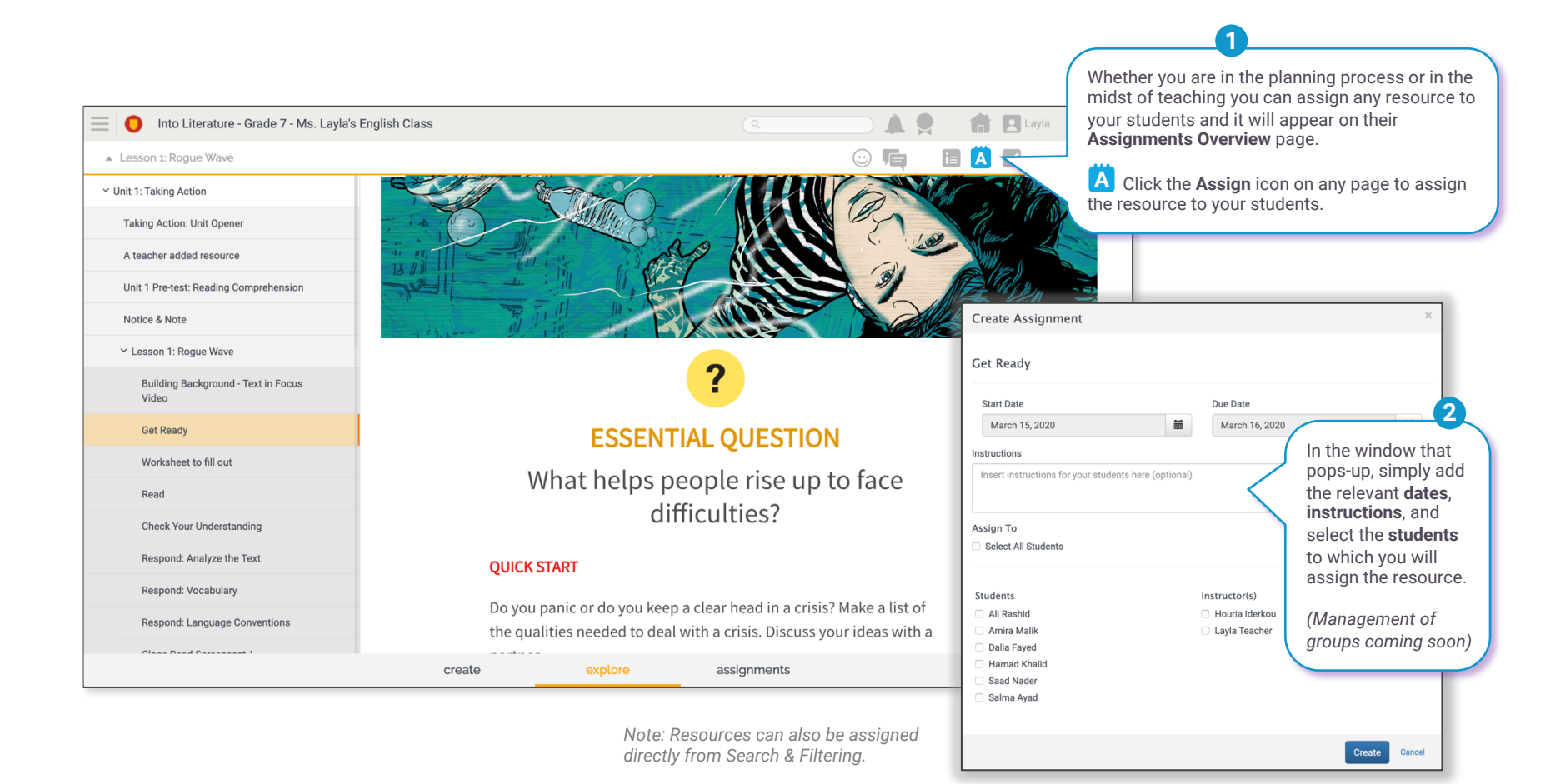

8

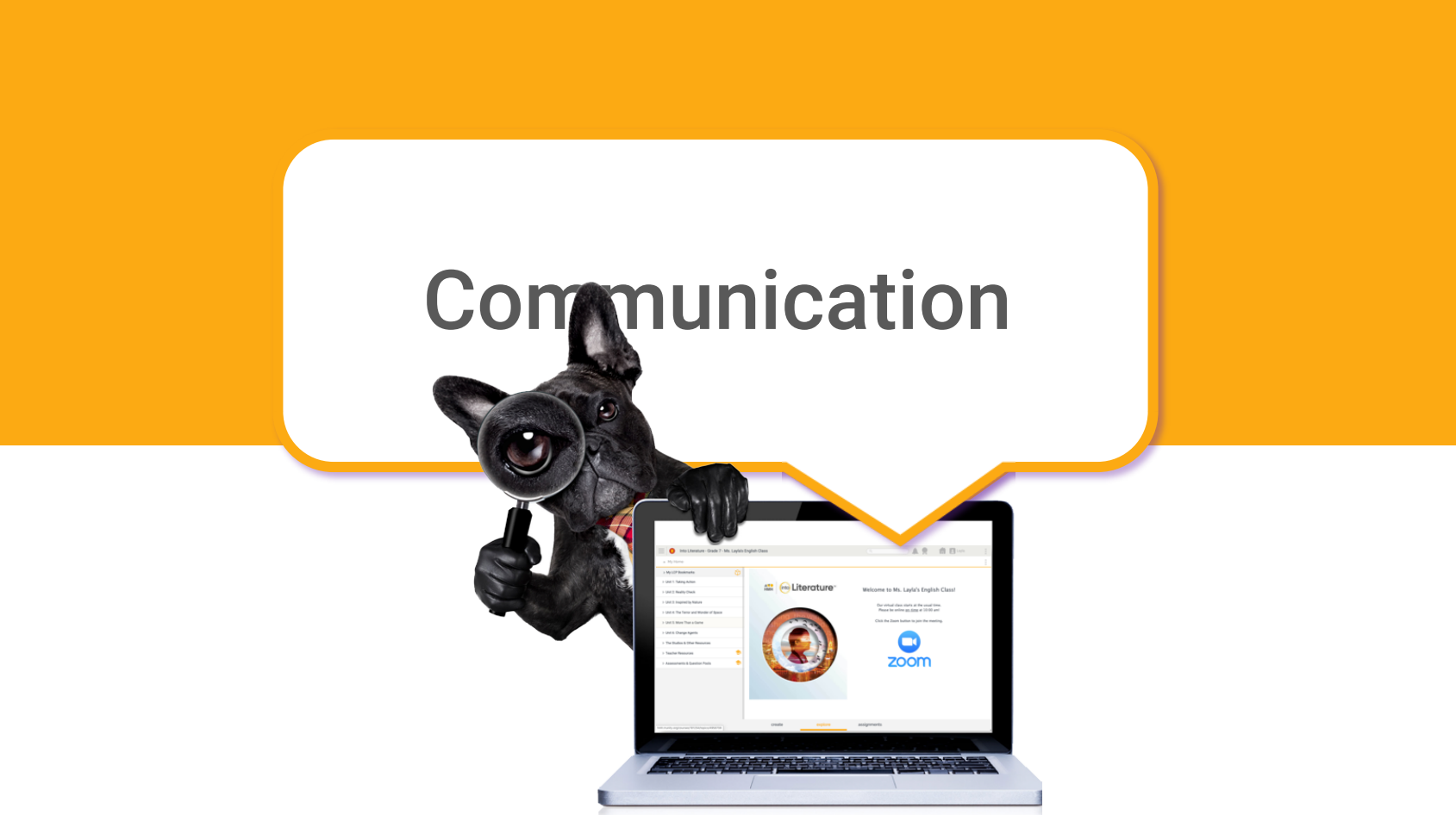

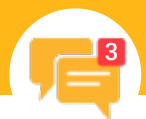

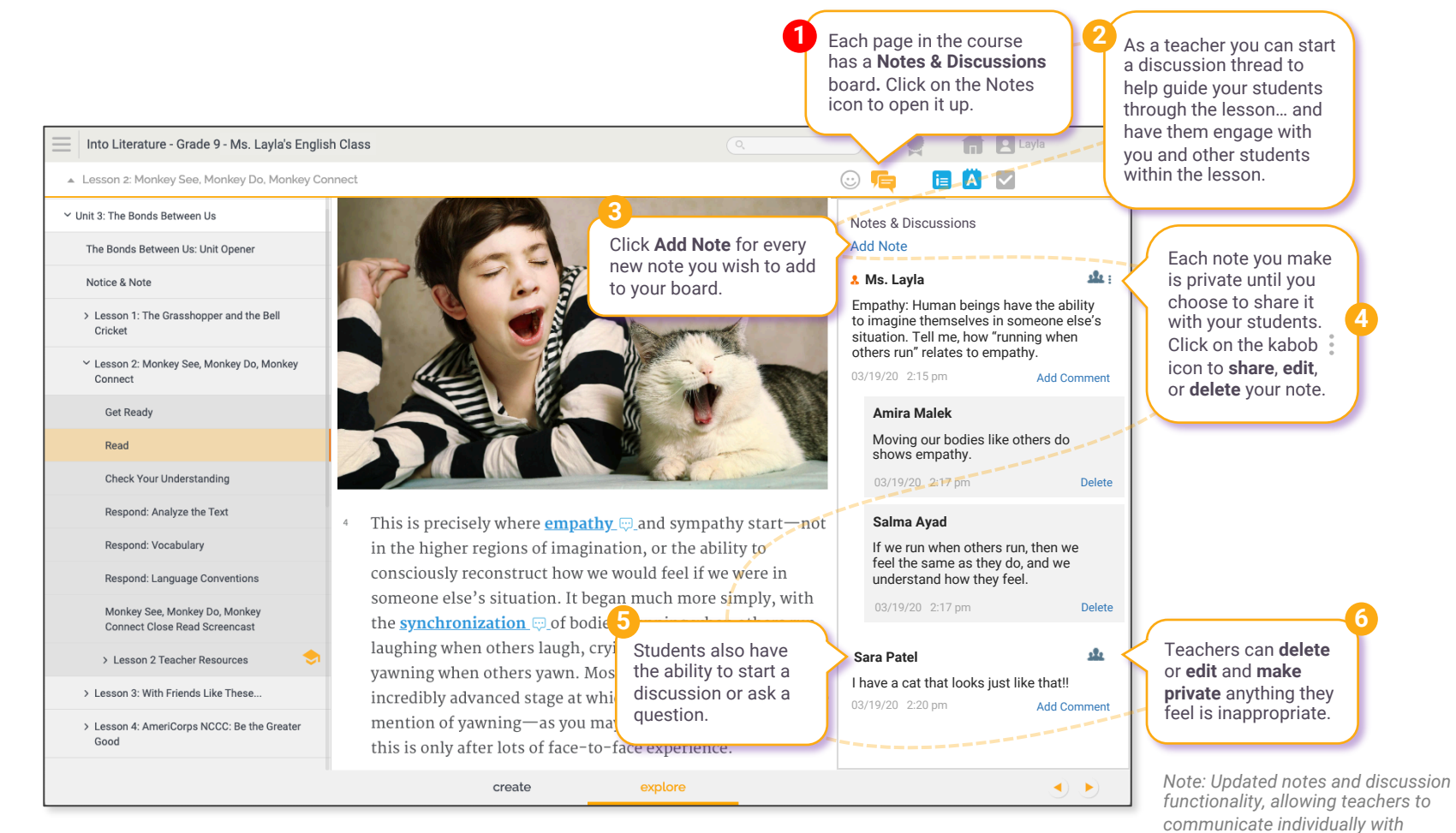

*students is coming soon.*

## Course Cover Page | Your message board for the class.

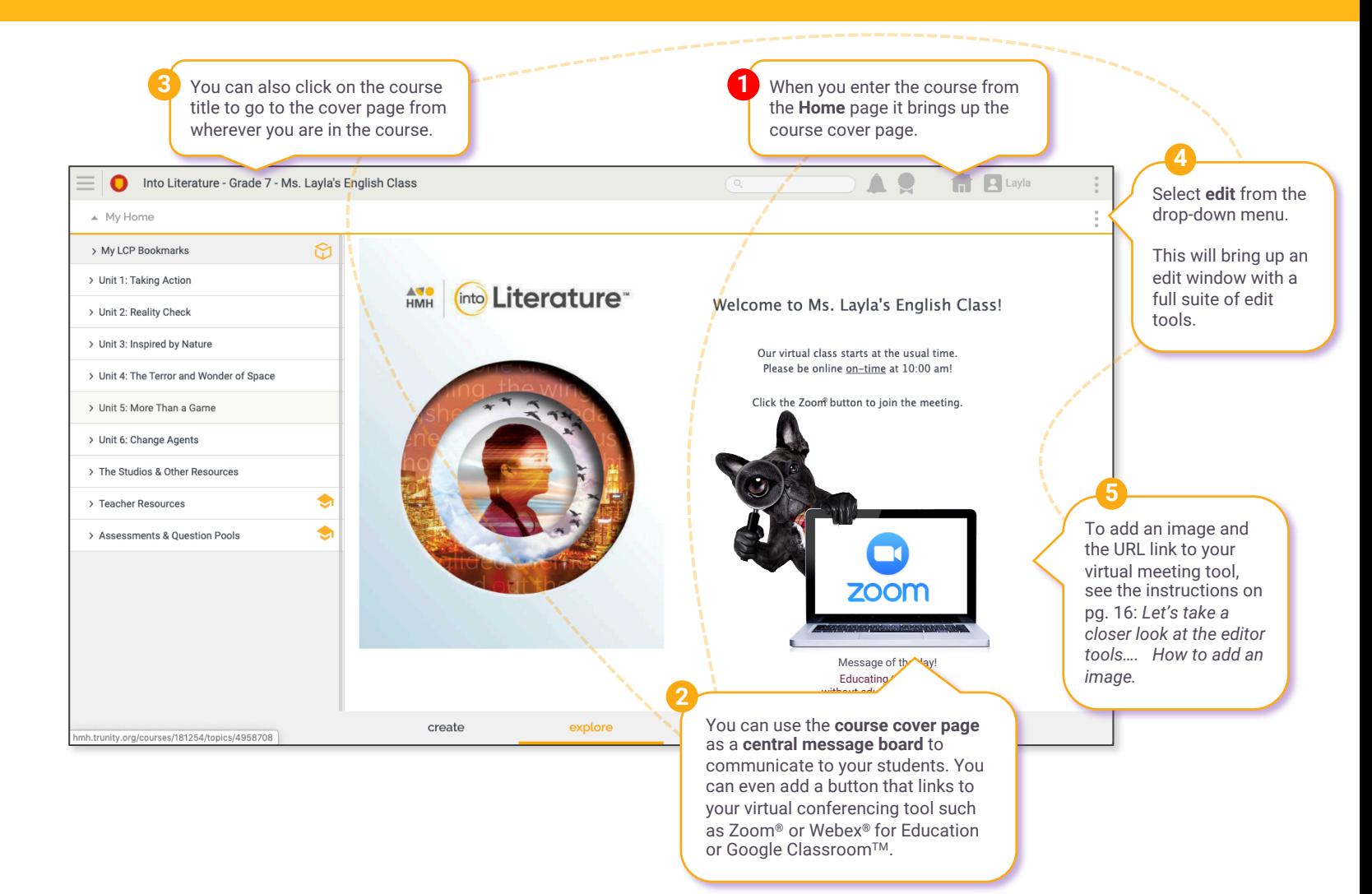

During the Covid-19 pandemic many video conferencing companies are providing teachers free access and support. Here are some links to resources from three platforms to get you started if you don't already have a solution.

# **ZOOM**

## **Educating Over Zoom®** READ [Comprehensive](https://zoom.us/docs/doc/Comprehensive Guide to Educating Through Zoom.pdf?zcid=1231&_ga=2.258135502.551525991.1583696790-827731685.1566335579) Guide to Educating Through Zoom Tips and Tricks for Teachers [Educating](https://zoom.us/docs/doc/Tips and Tricks for Teachers Educating on Zoom.pdf?zcid=1231) on Zoom Tips and Tricks for [Administrators](https://zoom.us/docs/doc/Tips and Tricks for Administration Managing Zoom.pdf?zcid=1231) and Staff [Student Tips for](https://zoom.us/docs/doc/Student Tips for Participating in Online Learning.pdf?zcid=1231) Participating in Online Learning [Education Guide:](https://zoom.us/docs/doc/Education Guide - Getting Started on Zoom.pdf?zcid=1231) Getting Started on Zoom School [Administrator's Guide:](https://zoom.us/docs/doc/School Administrators Guide to Rolling Out Zoom.pdf) Rolling Out Zoom

#### SIGN UP

Sign Up [Free](https://zoom.us/signup)

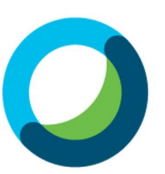

**Webex® for Schools** READ [Webex for](https://www.webex.com/webexremoteedu.html) Schools

[SIGN](https://www.webex.com/webexremoteedu.html) UP Stay [connected](https://cart.webex.com/sign-up?entwxsite=meetingsamer4&adobe_mc_sdid=SDID%3D35E3F62E8DF78471-3C677BA1CAF20490%7CMCORGID%3D5C0A123F5245AEEA0A490D45%40AdobeOrg%7CTS%3D1585175199&adobe_mc_ref=https%3A%2F%2Fwww.webex.com%2Fwebexremoteedu.html) for free

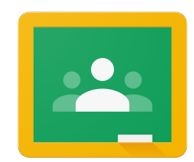

**Google Classroom** READ

[Manage teaching and learning with Classroom](https://edu.google.com/products/classroom/?modal_active=none)

SIGN UP

[Google Classroom](https://www.google.com/url?sa=t&rct=j&q=&esrc=s&source=web&cd=1&cad=rja&uact=8&ved=2ahUKEwjXt4vO_bjoAhVgCTQIHVl8AnsQFjAAegQIARAB&url=https%3A%2F%2Fclassroom.google.com%2Fsignup&usg=AOvVaw1g3XhTaEWVRTrvRG7eryQ5)

12

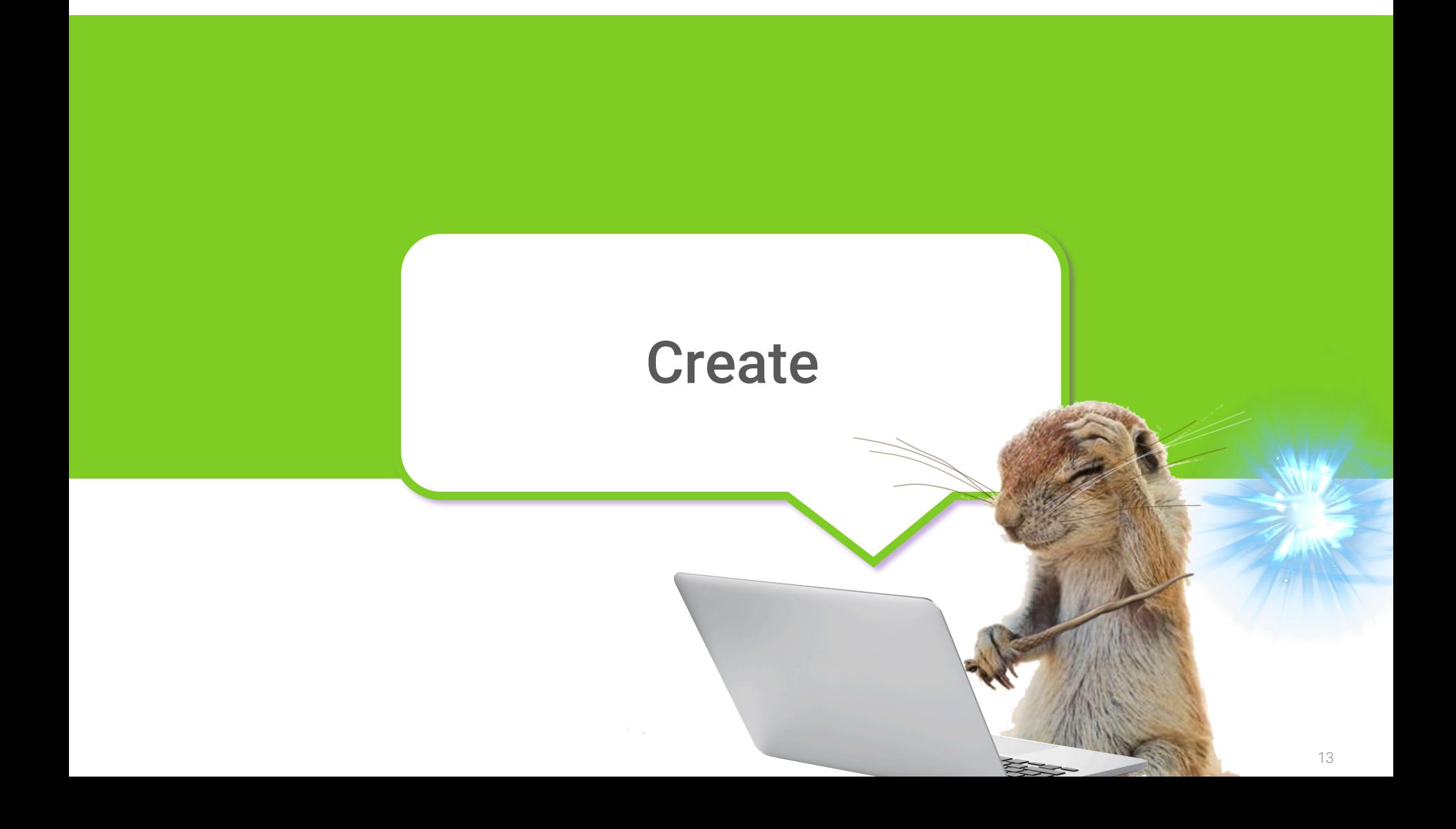

## Upload a file of your own...

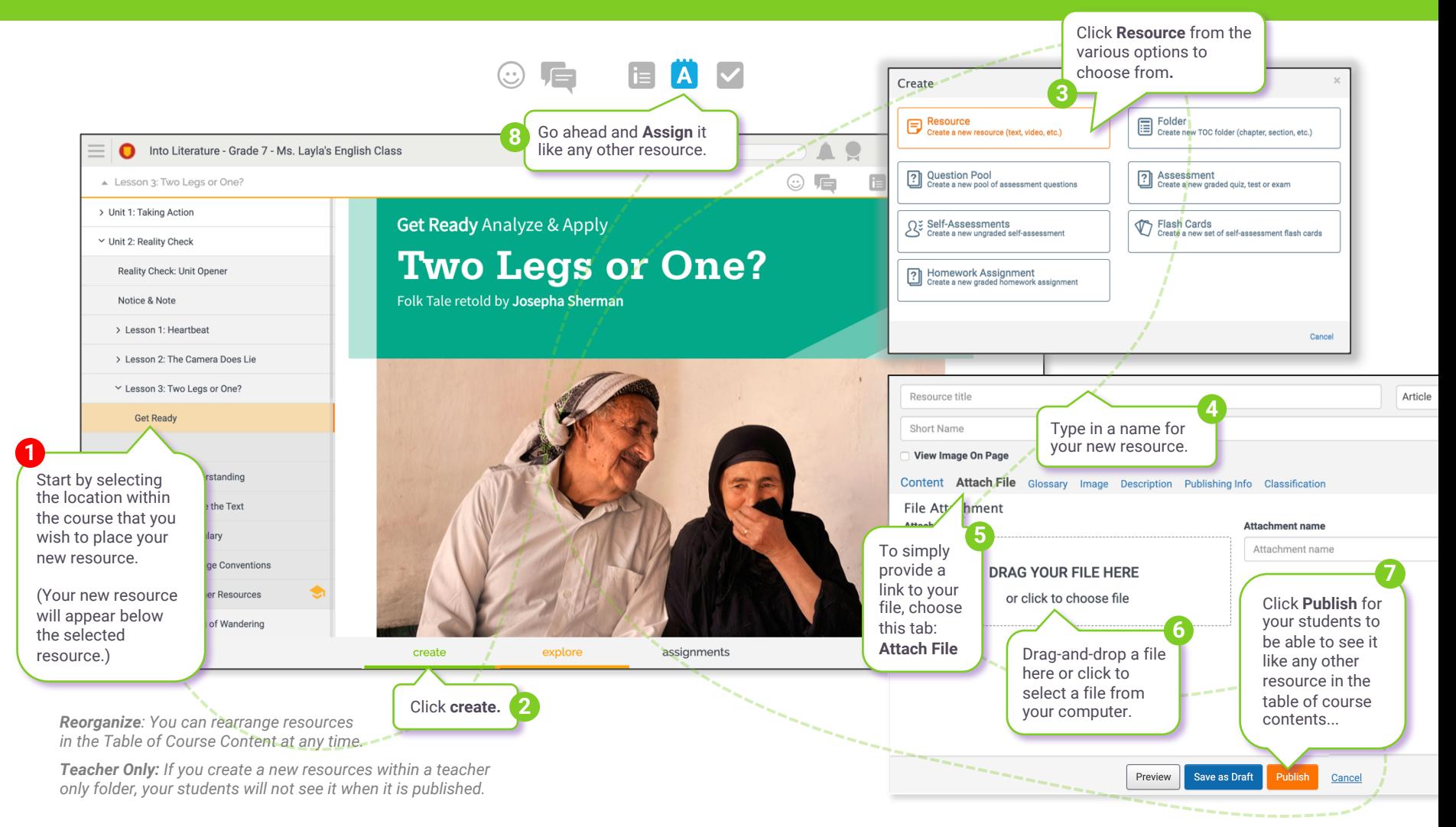

## Create a Homework Assignment... that gives your students file upload capability.

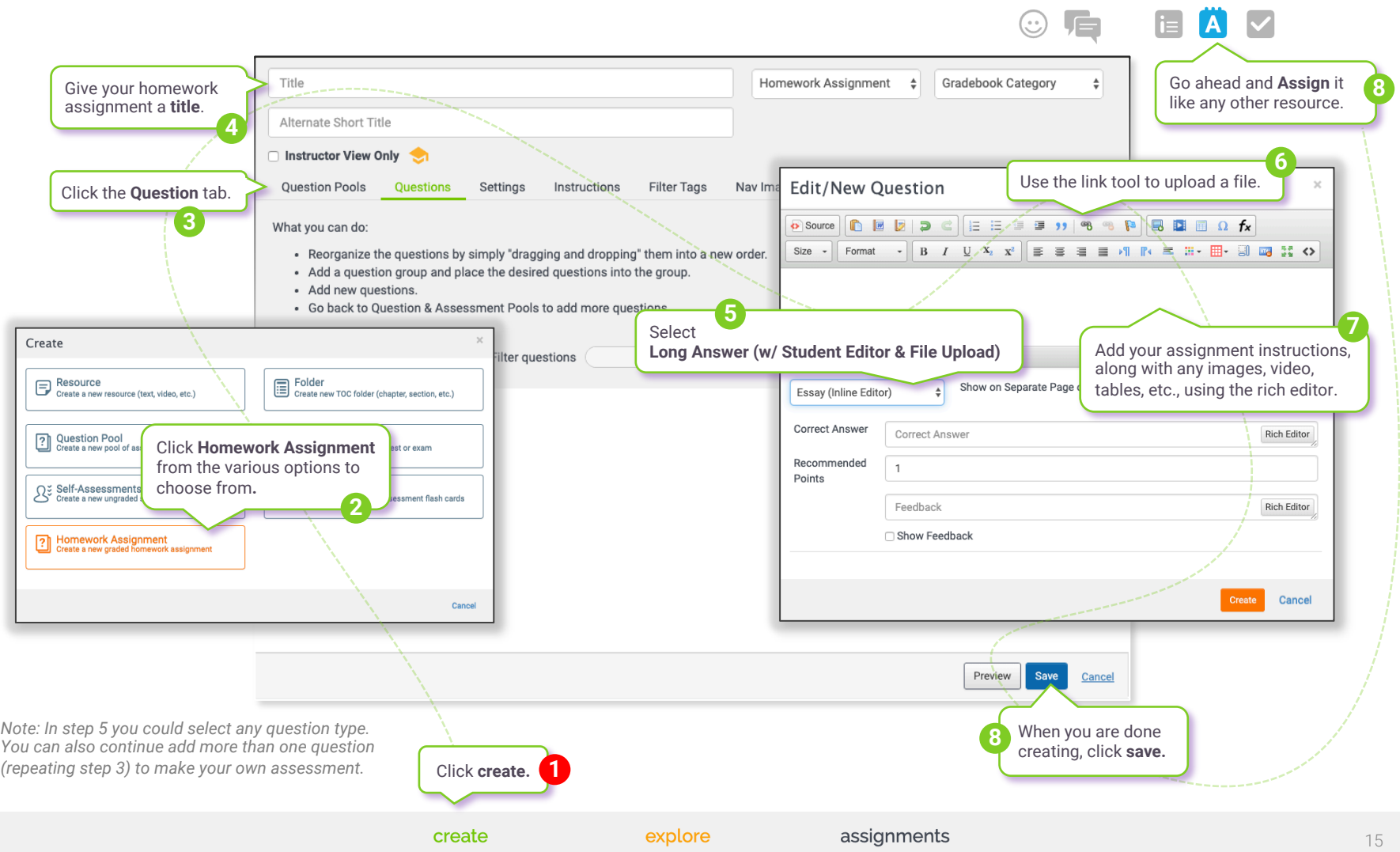

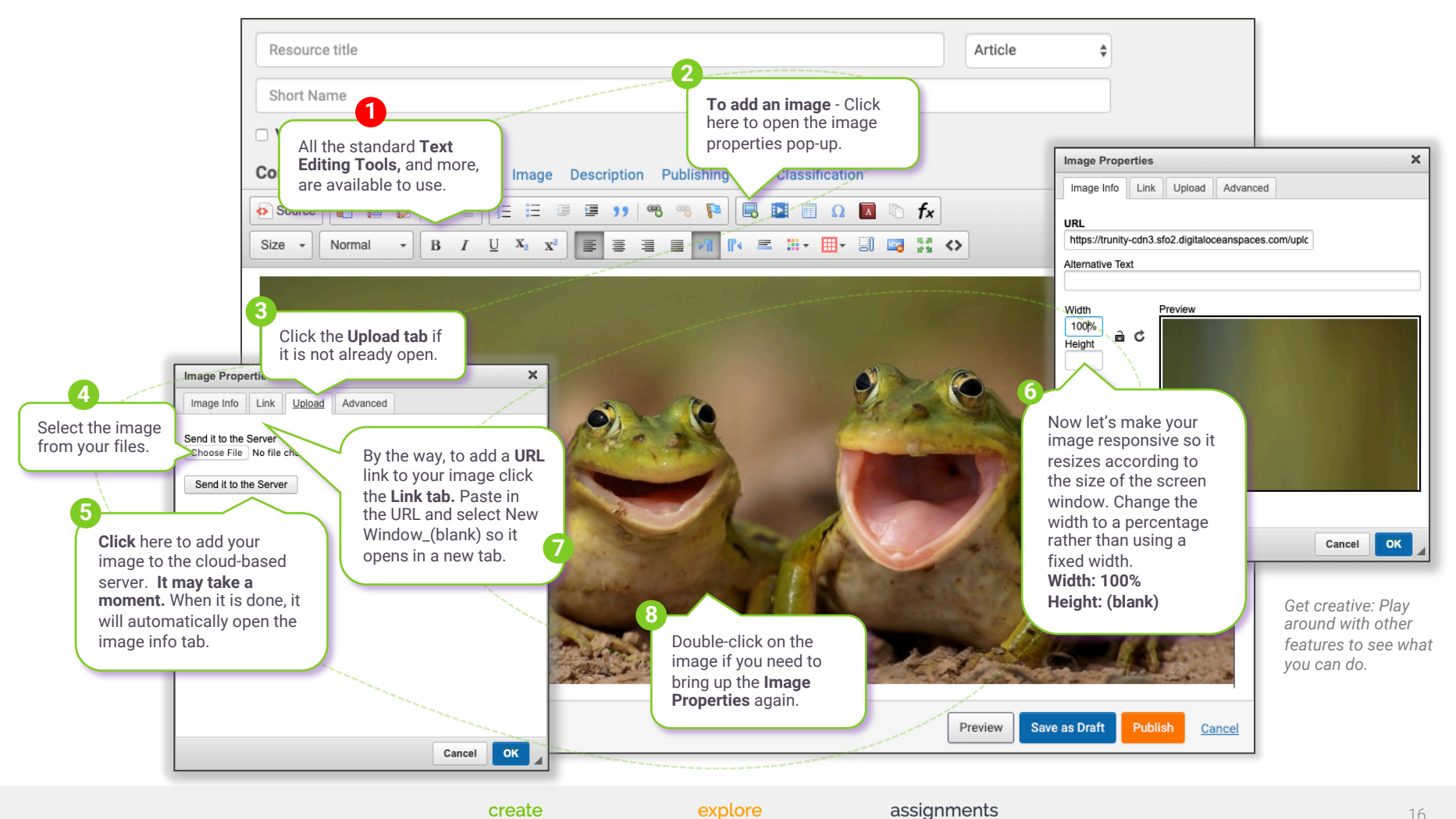

create

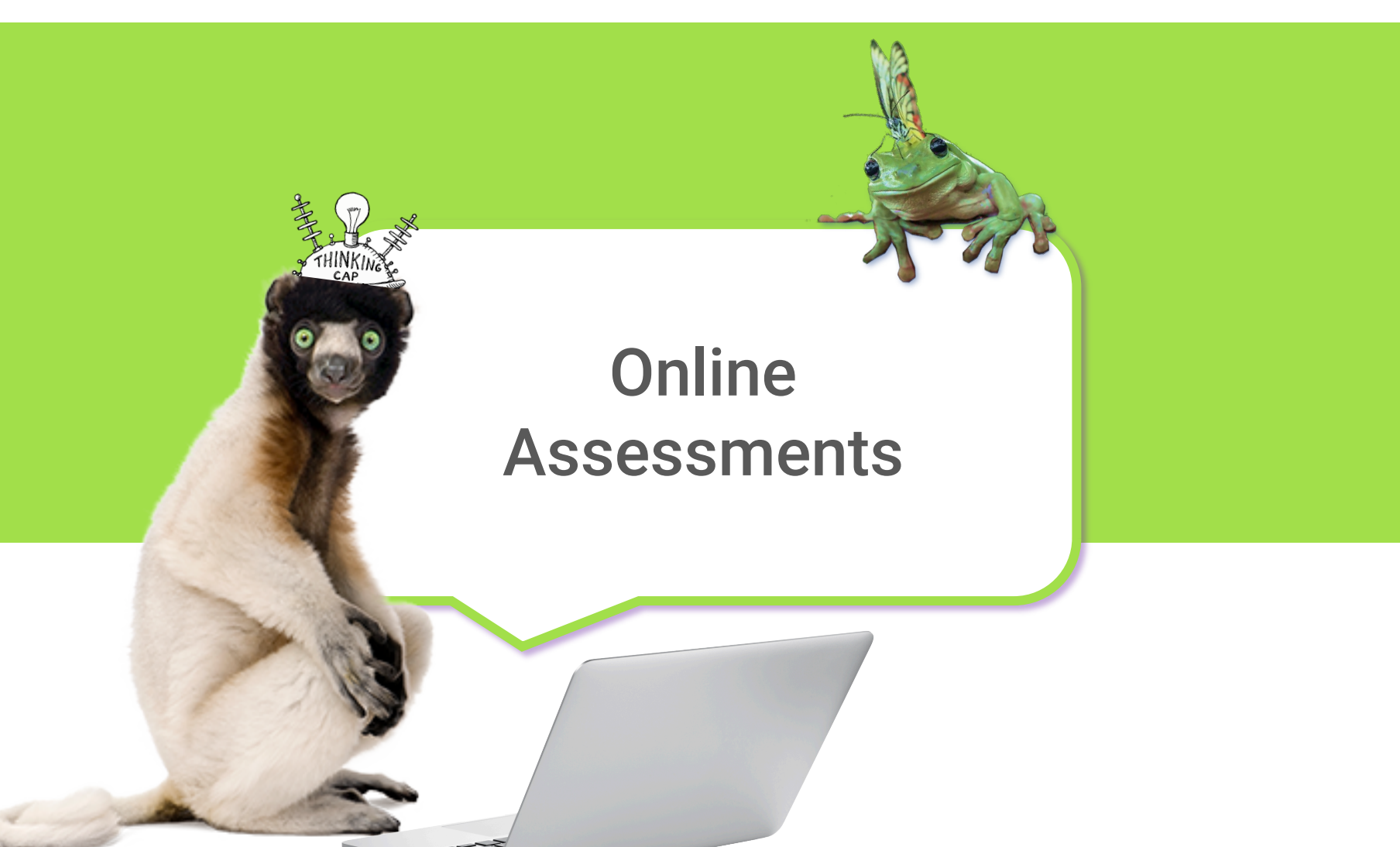

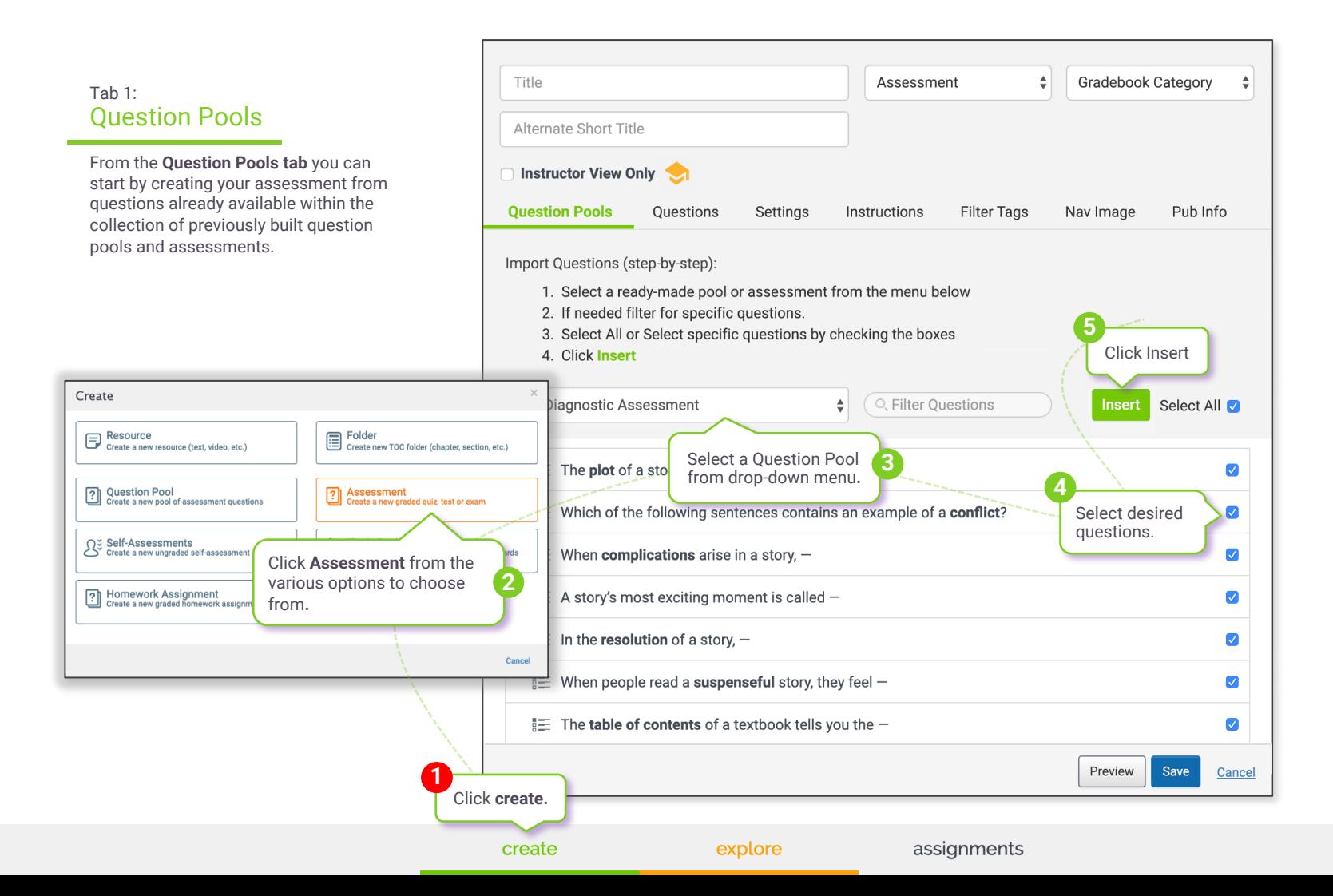

### Tab 2: **Questions**

After you click **Insert**, it will automatically advance to the **Questions tab.** From the Questions tab you can reorder the questions, organize them into groups, edit questions, and add new questions of your own. You can also go back to the Question Pools tab and add more questions from another question pool or assessment.

**Creating an assessment from scratch.**  If you wish to create an assessment from scratch, you can skip directly to

the Questions tab and build your new assessment by adding questions and question groups as desired.

> Reorganize questions by simply dragging and dropping them into the desired order.

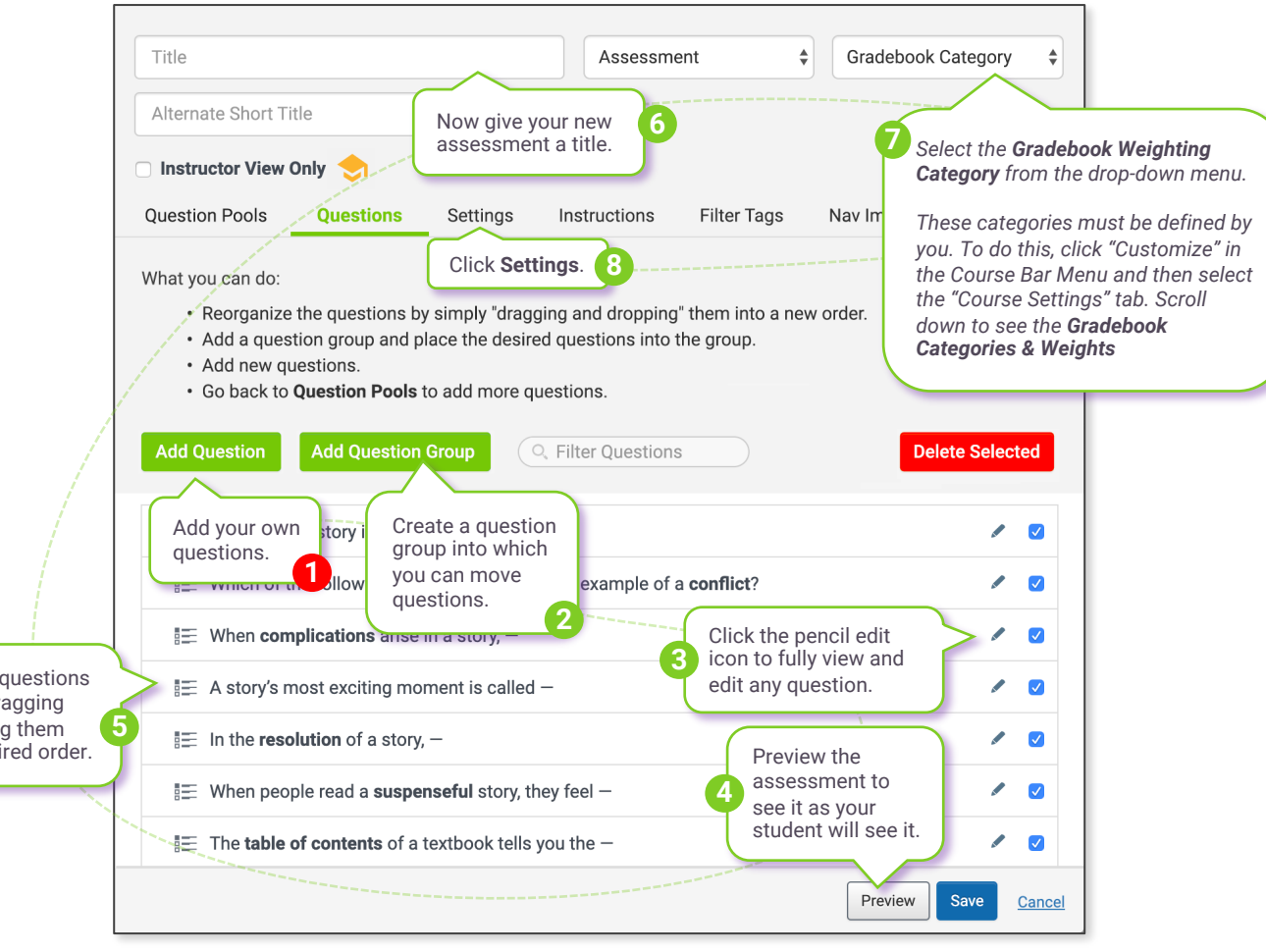

## Assessments | Assessment Settings

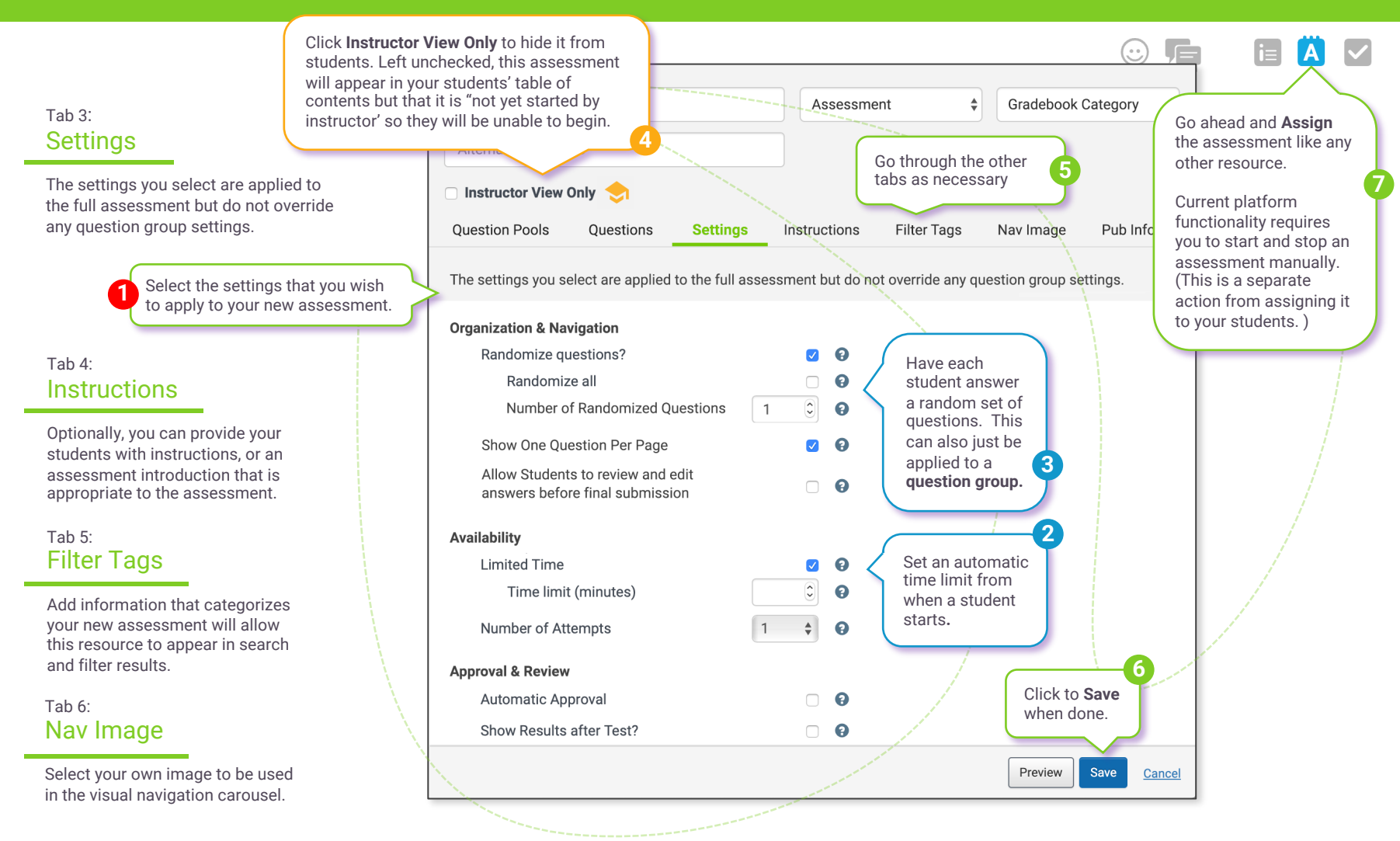

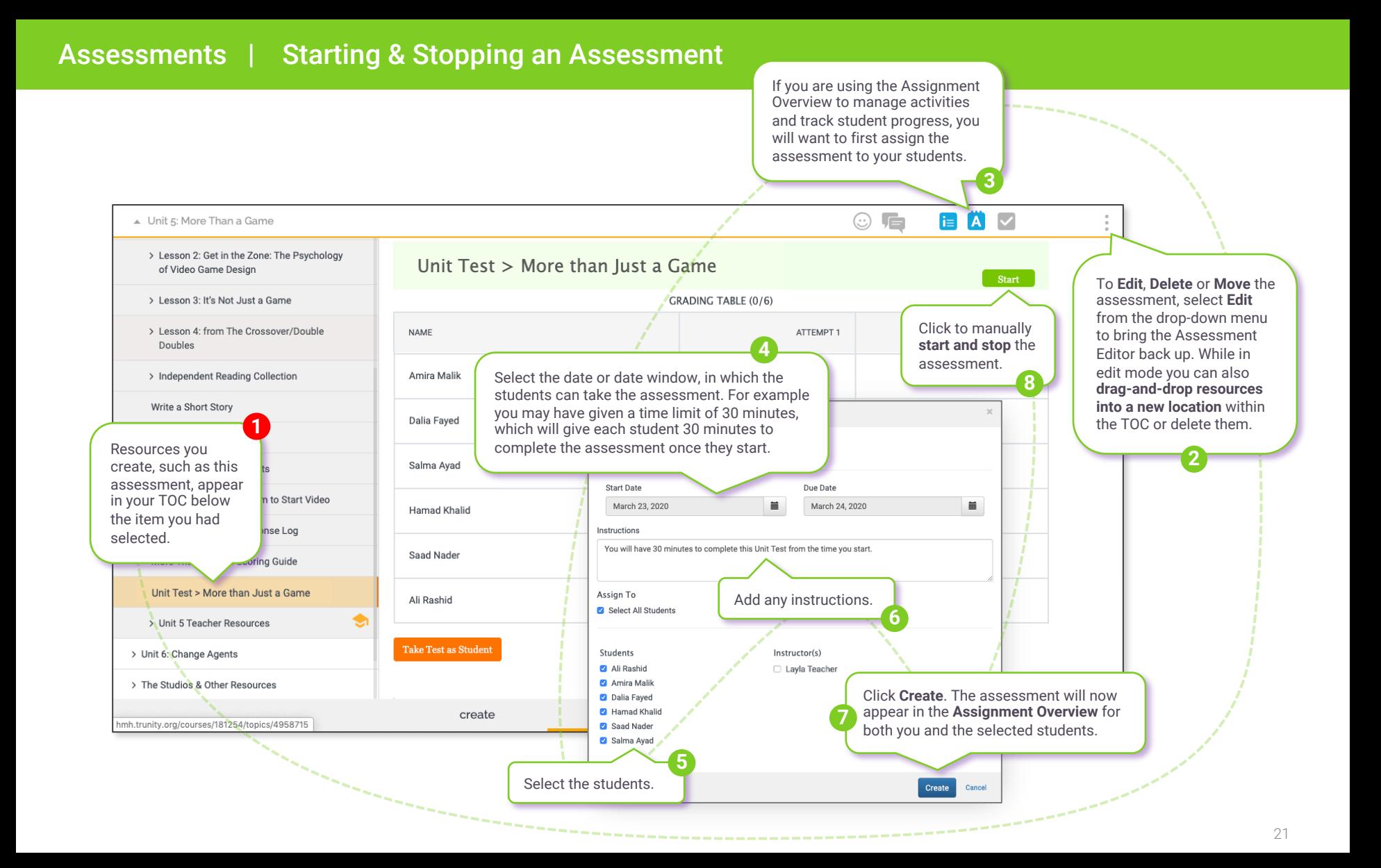

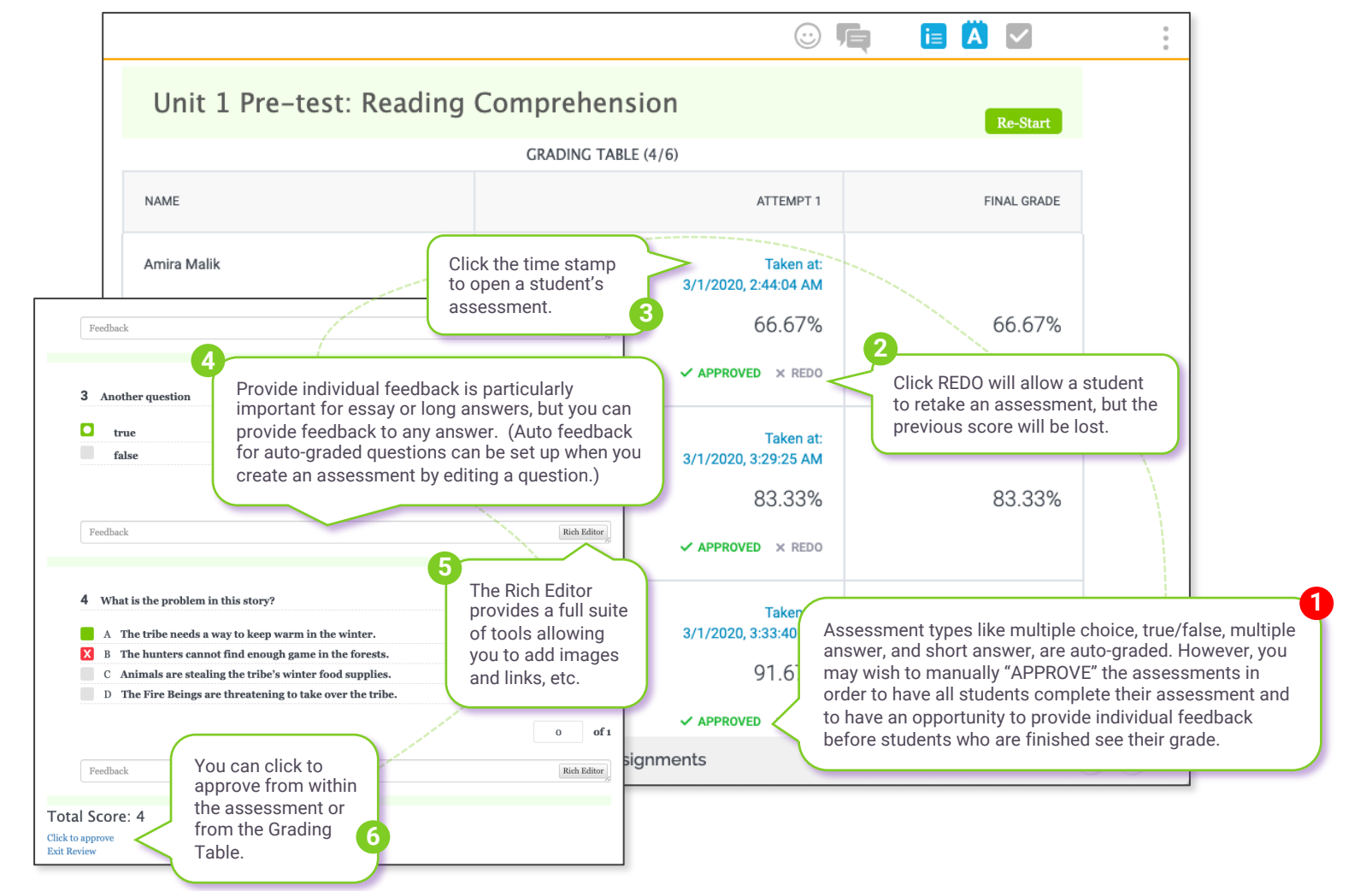

## Thank you.

This is a living document that will be updated as new features and improvements become available.

*HMH Into Literature™, The Learning Company™ are trademarks of Houghton Mifflin Harcourt. Houghton Mifflin Harcourt®, HMH®, are registered trademarks of Houghton Mifflin Harcourt. Chrome™ (Chrome is a trademark of Google LLC.). Microsoft Edge® is a registered trademark of Microsoft Corporation in the United States and/or other countries. Zoom® is a registered trademark of Zoom Management, Inc. WebEx® is a registered trademark of WebEx Communications, Inc. Google Classroom™ is a trademark of Google LLC.*  Houghton Mifflin Harcourt. The Learning Company